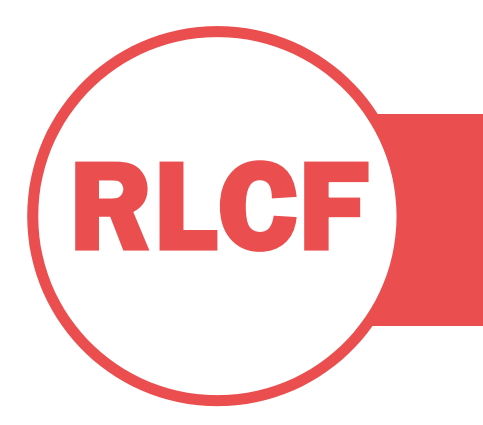

#### **ALL SCHOLARSHIP APPLICATIONS ARE DUE BY MARCH 1, 2021.**

- 1. Visit rlc.edu/foundation.
- 2. Click on RLC Student or New Student. *\*RLC students are classified as currently enrolled Rend Lake College students.*

#### **RLC STUDENTS:**

3. Click on the "First Time Here?" button.

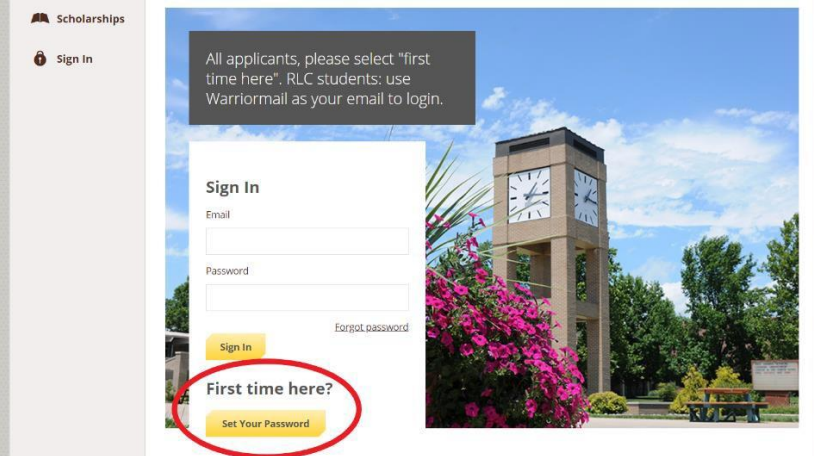

- 4. Enter your Warriormail address when prompted. If for some reason the software does not recognize your Warriormail, please use the "New Students" link. Scroll down to find steps to create a new account. You will have a couple of extra steps, but it will create the account either way.
- 5. An email will be sent to the email you entered. You will be prompted to click a link to set your password.

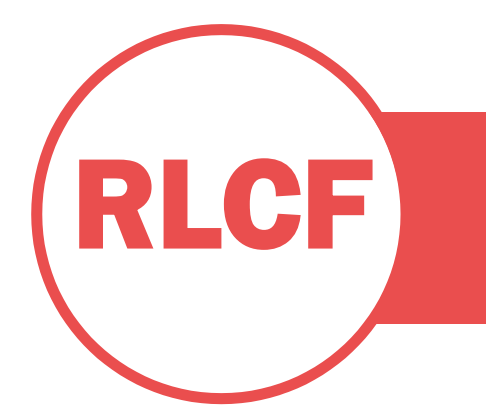

#### Rend Lake College Foundation

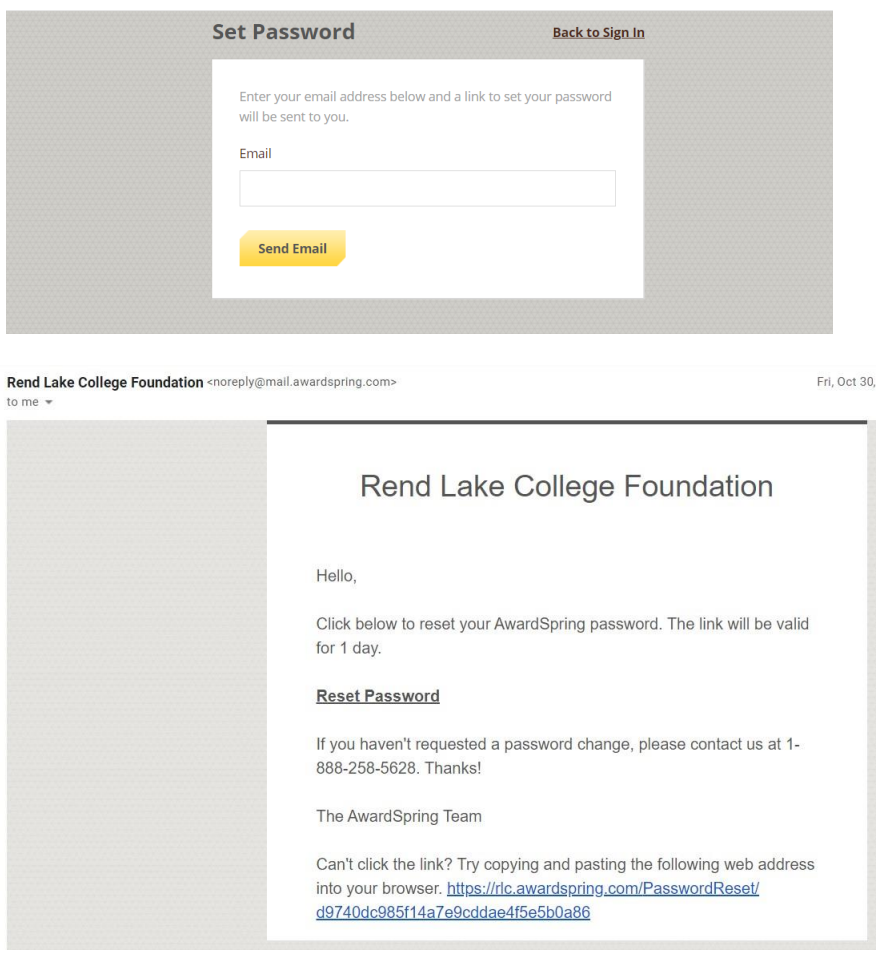

- *6.* Set your password. *\*RLCF Tip: create a contact in your phone labeled RLCF Scholarships. Enter the email address you used and the password you used. This will be helpful when you apply for scholarships in your second year.\**
- 7. After entering your password (and writing it down!), you will then be sent to your Scholarship Dashboard.

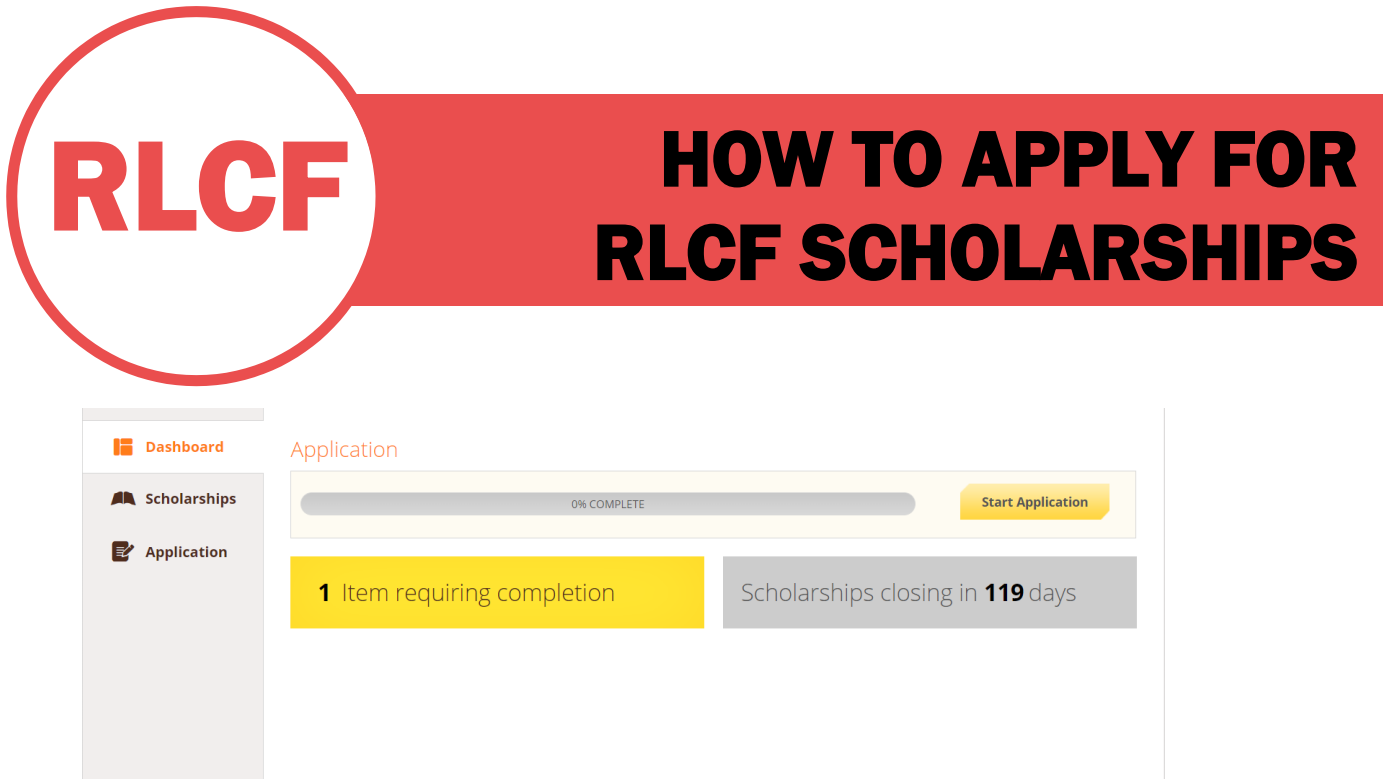

#### **NEW STUDENTS:**

- 8. Enter an email address that you use regularly. **Do NOT use your high school email address!** \**New students are classified as dual credit, dual enrollment, if you previously attended RLC and haven't enrolled in a while, or you are new to RLC.*
- 9. Create a password, then click "Register". *\*RLCF Tip: create a contact in your phone labeled RLCF Scholarships. Enter the email address you used and the password you used. This will be helpful when you apply for scholarships in your second year.\**
- 10. Enter your information (First name, last name, and confirm your password).
- 11. After confirming your password (and writing it down!), you will then be sent to your scholarship dashboard.

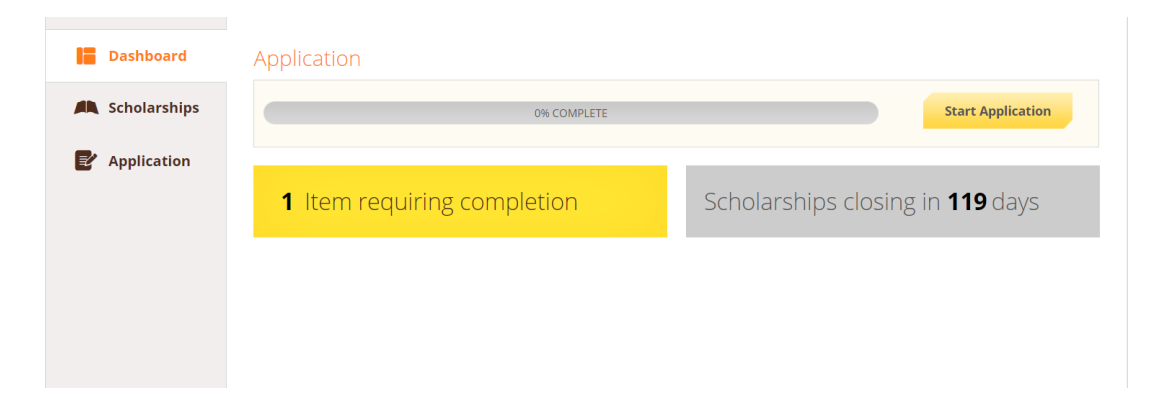

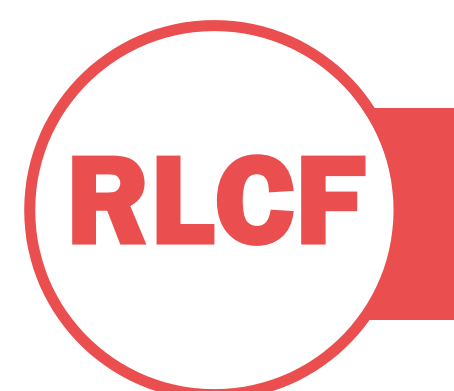

12. Click "Start Application". You will then be able to start the application process. There are tabs to the left of the screen that shows you which section of the application you are working on.

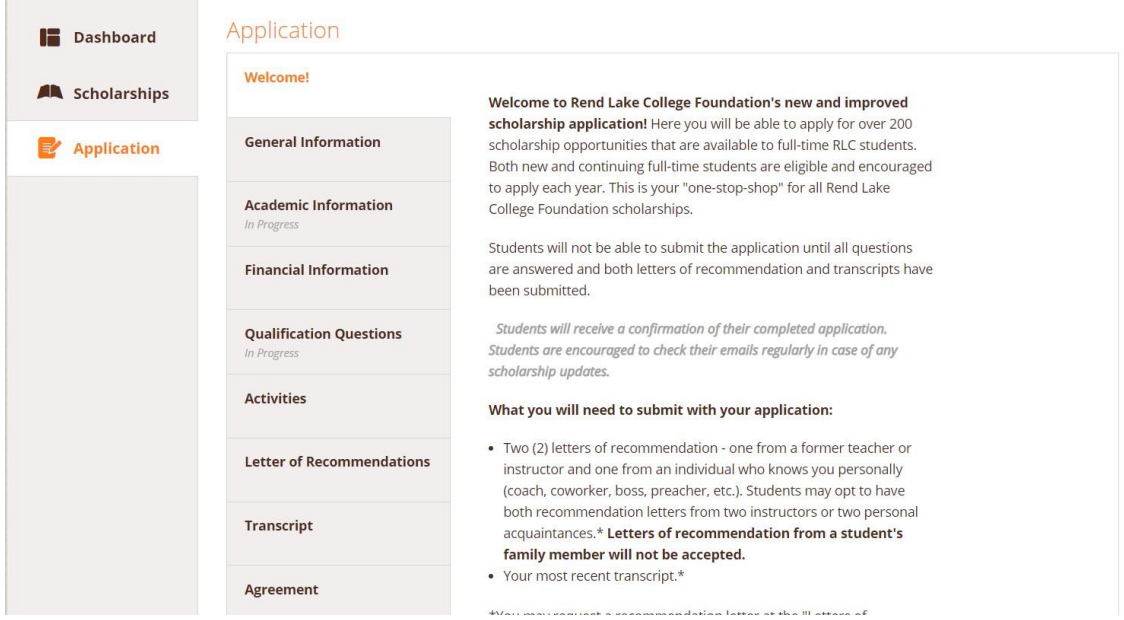

- 13. As you work on the application, you will see the tabs change from blank, to "In Progress", and then to "Completed". Students will not be able to click the submit button at the bottom of the page until every tab says "Complete".
- 14. Students are required to turn in **two (2)** letters of recommendation for the 2021-22 academic year. You may request a letter of recommendation from the application to your recommender. All you will need is your recommender's first and last name and email address. *\*Please ask your recommender if it is okay to send an email request to them.\** Students may also upload a copy of their letter of recommendation. You also have the option to upload a third letter if you wish. *The Foundation office cannot accept hard copies of letters***.**

**IMPORTANT: Students who send requests will receive an email once the recommender has uploaded the letter of recommendation. Students**

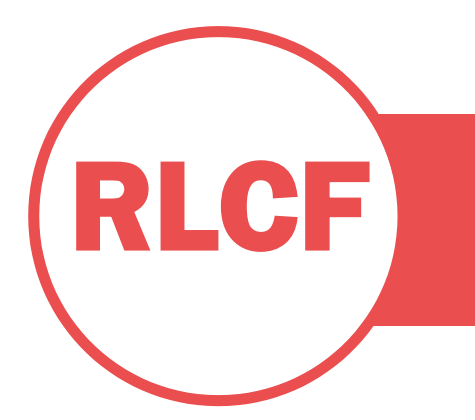

**must sign in to their dashboard and go to the "Letter of Recommendation" tab to ensure it has been uploaded. If it has, then you will be able to click submit if all other tabs are completed.**

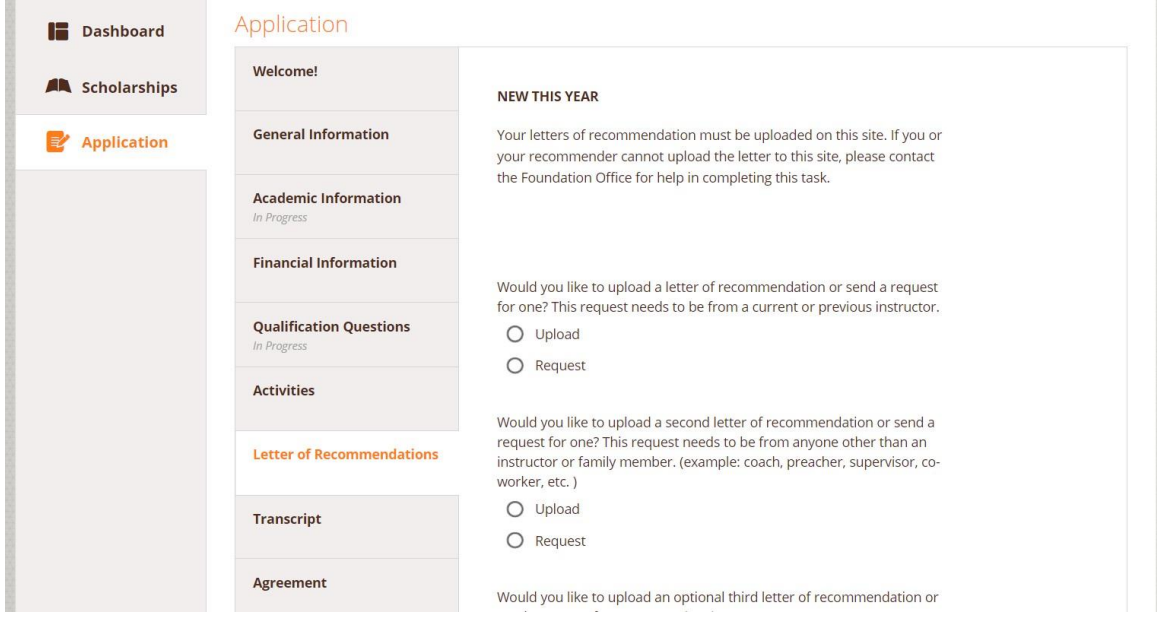

15. Students are required to upload their most recent transcript to complete their application. Like the letters of recommendation, students may request a copy of their unofficial transcripts to be uploaded by their guidance counselor or most recent institution. Rend Lake College students may send the request to RLC Student Records. However, we do ask that you **include your birthdate** in your request to ensure accurateness. There is a list of in-district high schools' guidance counselors' email addresses as well as RLC Student Records' email address.

**IMPORTANT: Students who send requests will receive an email once their transcript has been uploaded. Students must sign in to their dashboard and go to the "Transcript" tab to ensure it has been uploaded. If it has, then you will be able to click submit if all other tabs are completed.** 

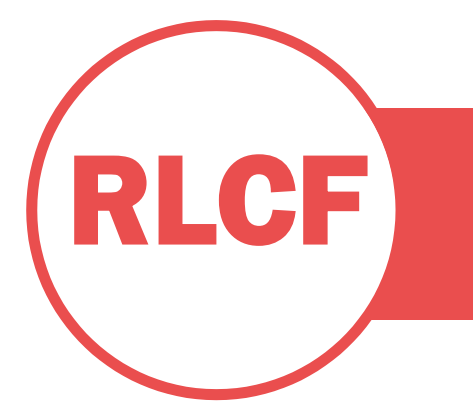

**RLC students can also view their unofficial transcript on the Self-Service tab under myRLC. When you are viewing your transcript, click "Print" , and print to an Adobe PDF. Save the PDF where you can find it. Then upload the PDF by clicking the "Upload" option. Scroll down and you will find a file submission button on the application.**

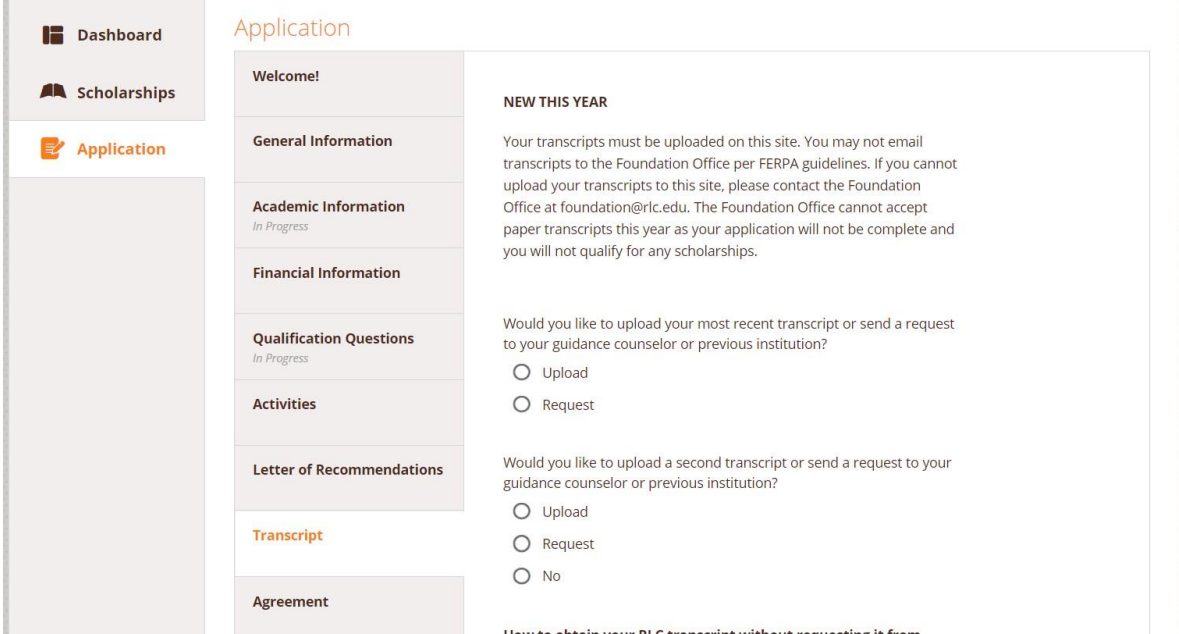

- 16. Once every tab says "Complete" the submit button at the bottom of the page will be highlighted and will be enabled to click.
- 17. Students will then see a completed dashboard.

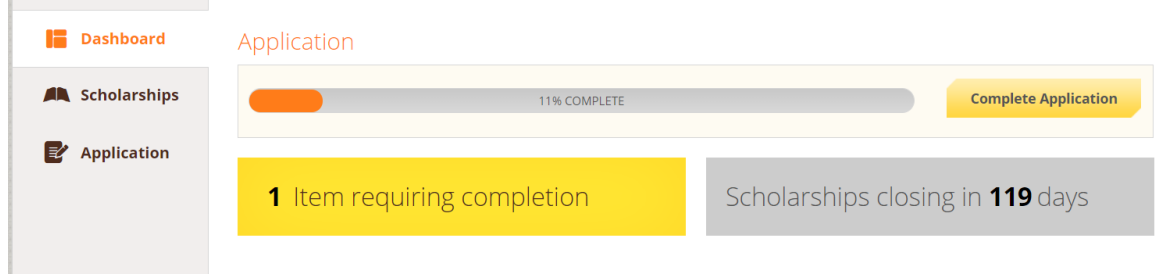

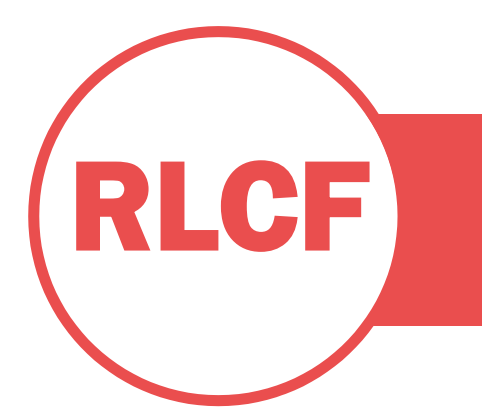

Students can click on the "Scholarships" tab to see which scholarships they qualify for and that their application has been applied. *It is important to add that even if a student qualifies for a scholarship that does not ensure that the student will receive said scholarship.*

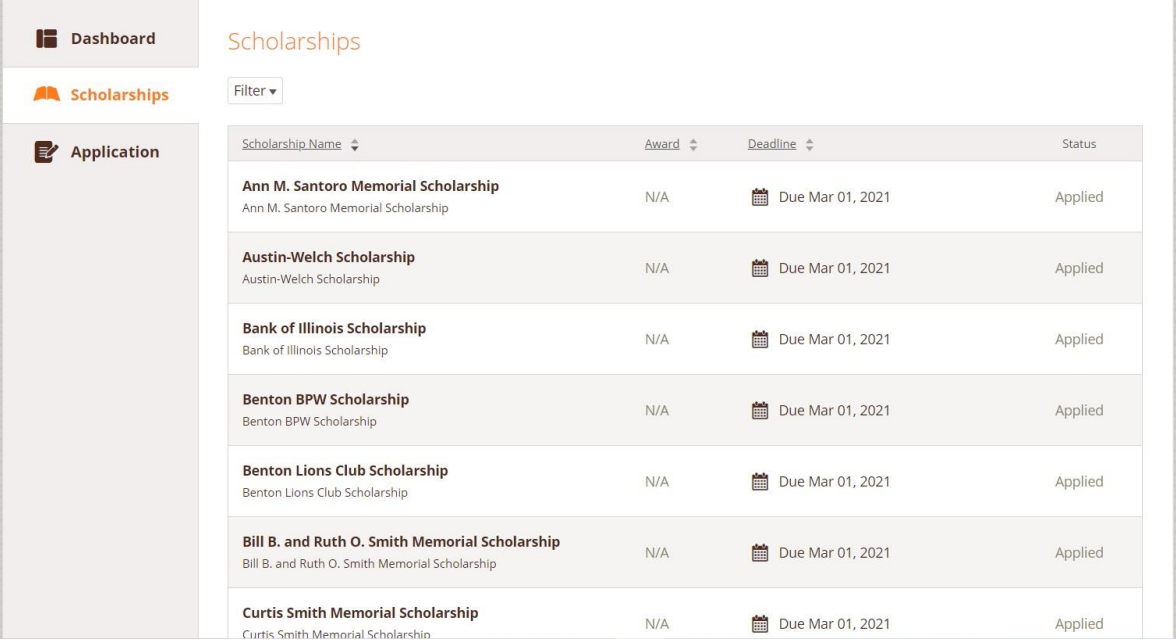

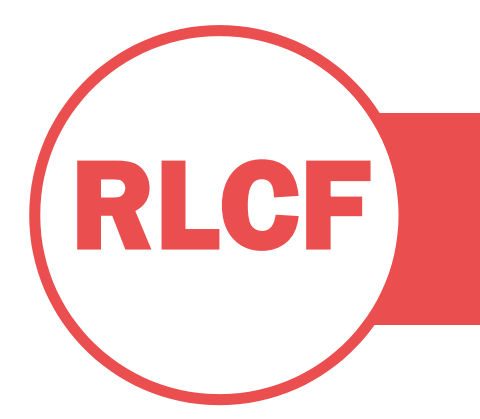

Students can also filter their scholarships to see the scholarships they did not qualify for. You may also click on the scholarship to see the requirements to note why you did not qualify for certain scholarships.

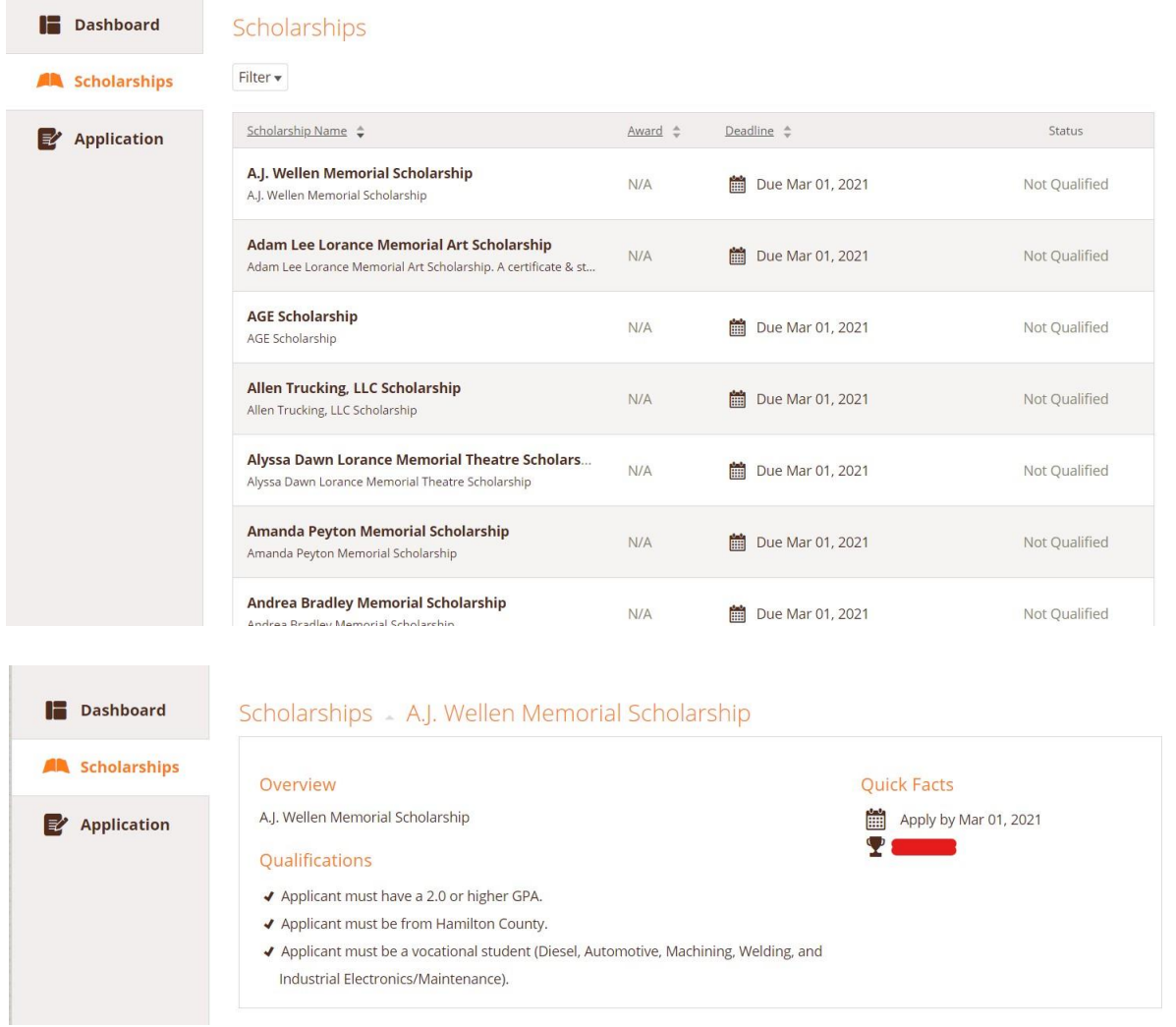

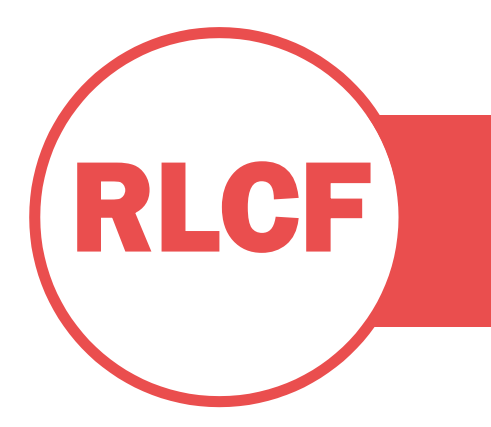

We hope this has been helpful. However, we cannot account for all problems that arise. If you do experience an issue during any step of this process, please reach out to our Assistant Director, Kelsey Page, at [pagek@rlc.edu.](mailto:pagek@rlc.edu)

Awarding will start after the application closes on March 1, 2021. High school seniors will receive notification of their award(s) at their respective Honors Nights. RLC students will receive notification in May 2021 via email.

*To qualify for the majority of RLCF scholarships, students must have at least a 2.0 GPA on a 4.0 scale. Students must also be enrolled or planning to be enrolled at RLC full-time in the fall 2021 semester. If a student receives a scholarship and does not fulfill these requirements, Rend Lake College Foundation reserves the right to remove the scholarship from the student's account.*